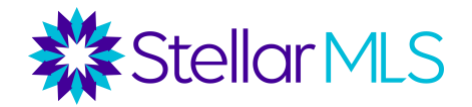

## How to Add, Edit and Delete a Favorite on Firefox

## **How to Add a Favorite on Firefox**

1. From your desktop, open Firefox by clicking the Firefox icon.

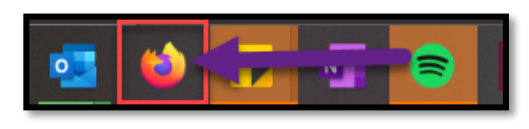

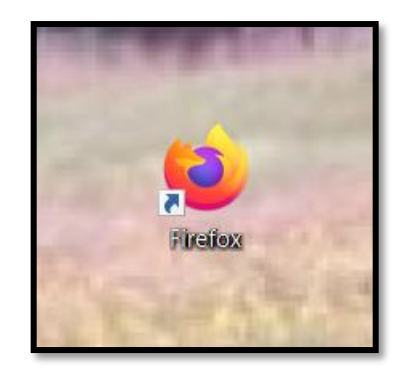

2. Once the browser is open, go to the URL address bar and type in [www.stellarmls.com](http://www.stellarmls.com/) and hit enter.

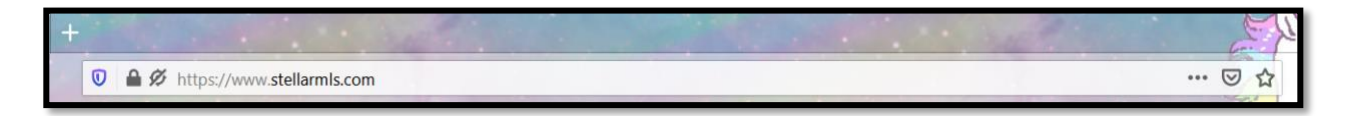

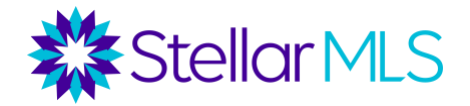

3. Click the star at the end of the URL address bar. It will turn blue when the page is bookmarked and a window will drop down. This is where you can edit the name, select the location of, or tag your bookmark.

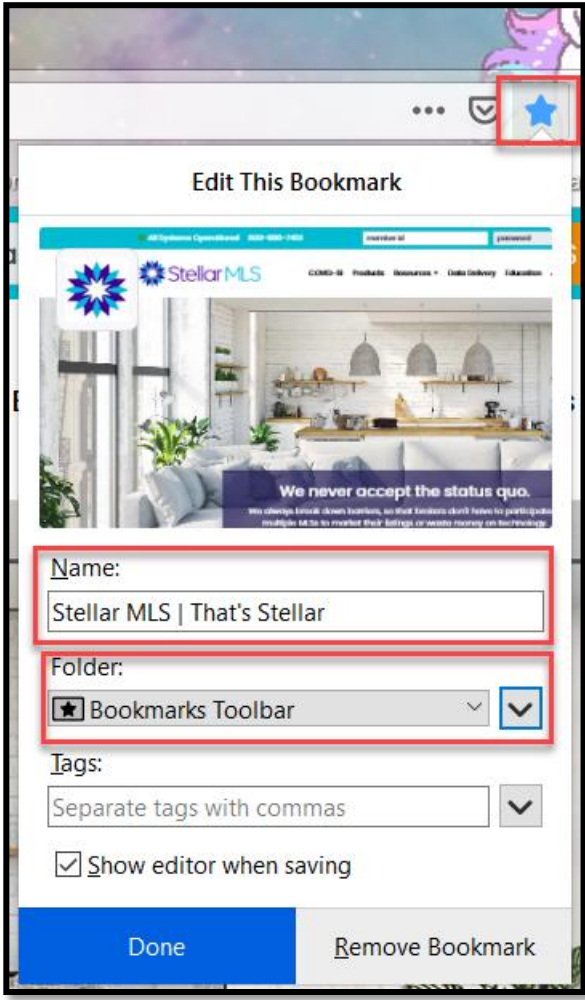

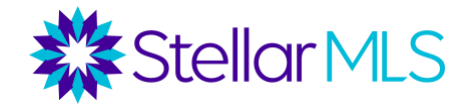

4. You can also save a bookmark by clicking on the three dots for more menu options and selecting '**Bookmark This Page'**.

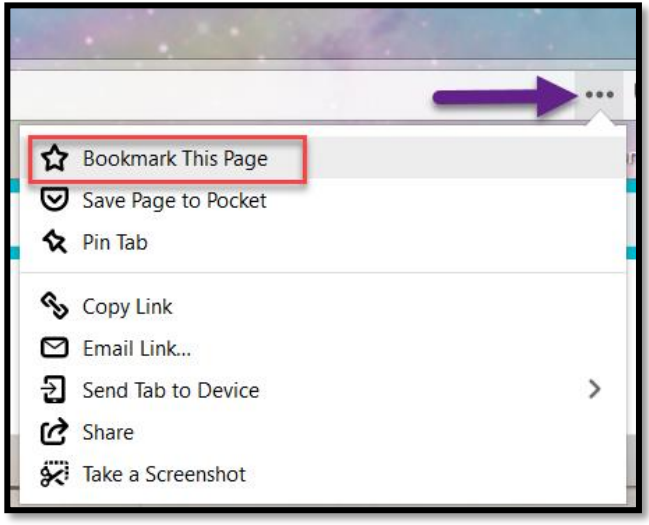

5. Edit the name, select the location of, or tag your bookmark from the dropdown window if desired then select '**Done**'.

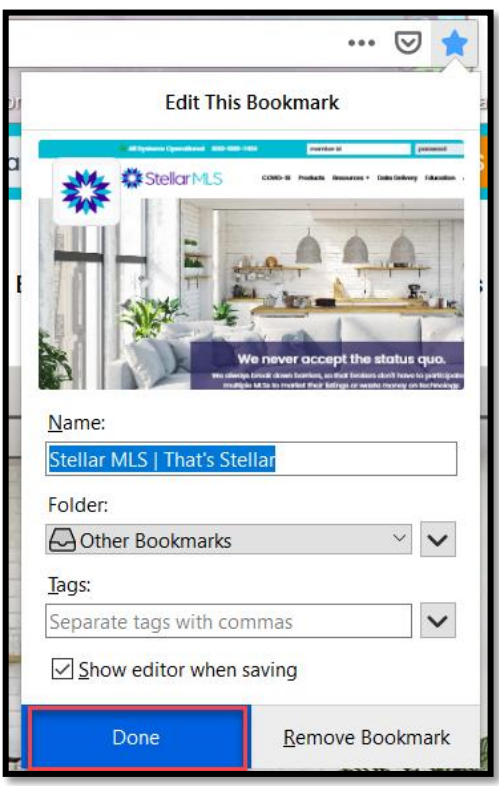

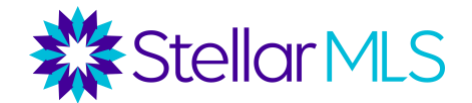

**Note:** If the star is missing from the address bar, click on the three dots to view more menu options, right click on '**Bookmark This Page**' and select '**Add to Address Bar**'.

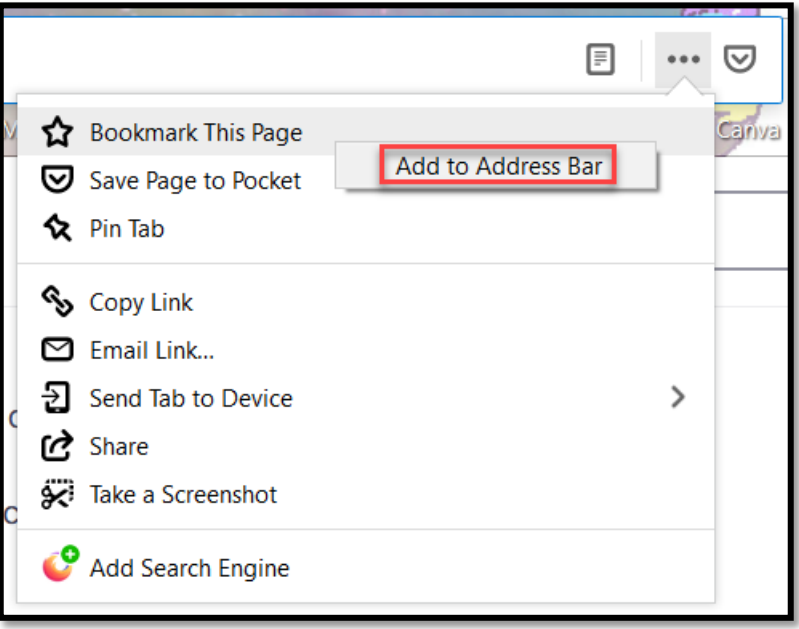

## **How to Edit a Favorite on Firefox**

- 1. From your desktop, open Firefox by clicking the Firefox icon.
- 2. Click the books icon located to the right of the address bar on the browser to view history, saved bookmarks, and more options.

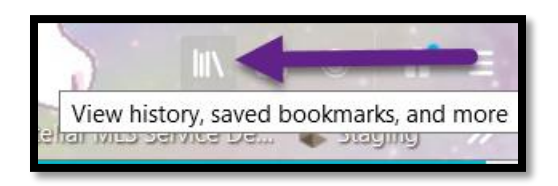

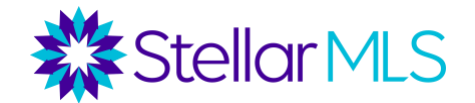

3. Select '**Bookmarks**'.

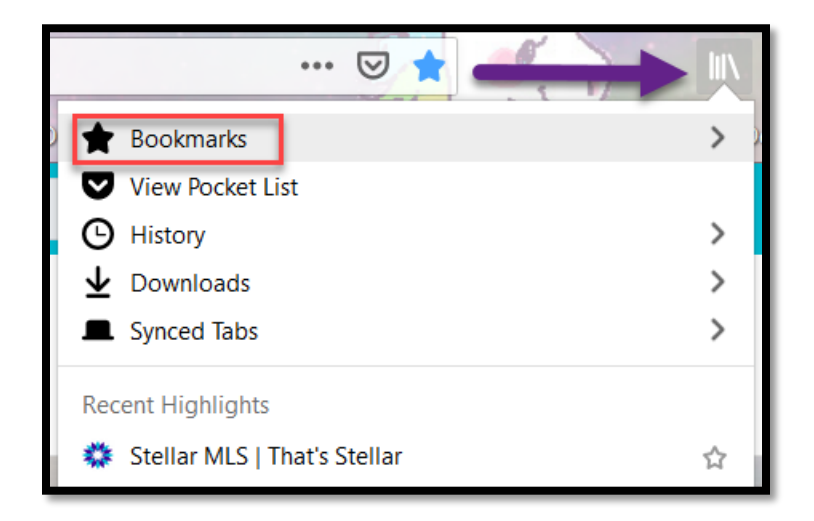

4. Find your bookmark that you would like to edit. Right click on the bookmark and click on '**Properties**'.

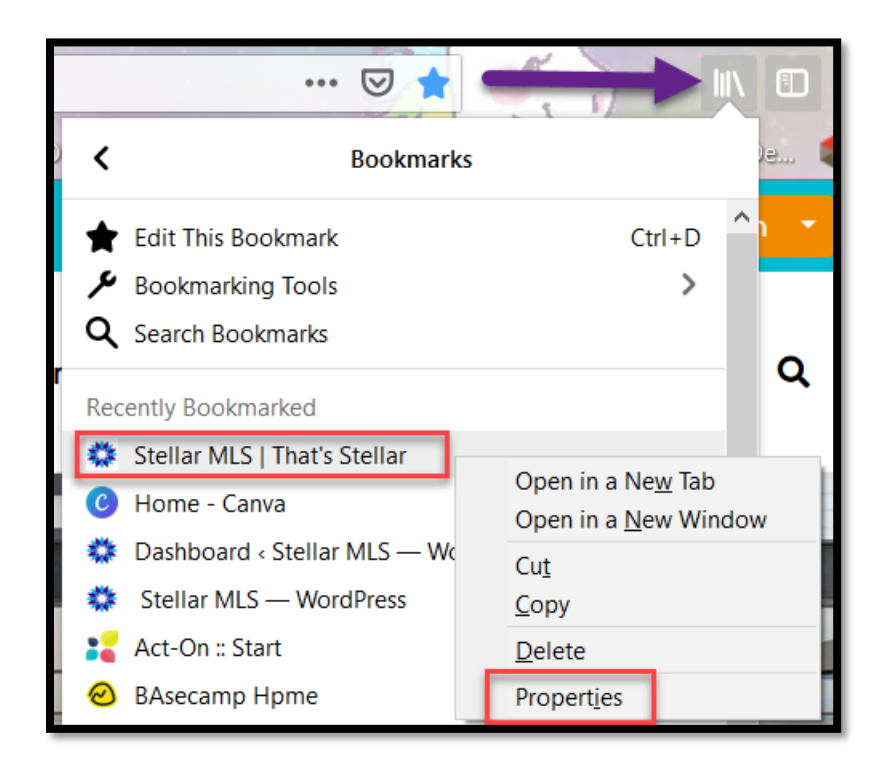

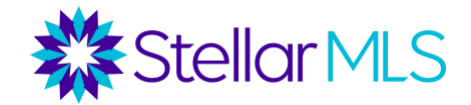

5. In the pop-up window, edit the location to https://www.stellarmls.com/ - Then click '**Save**'.

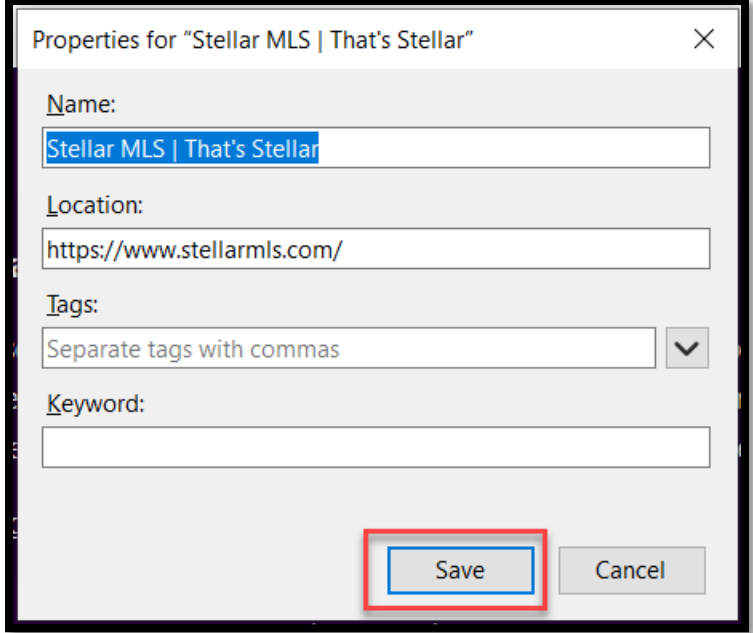

## **How to Delete Favorites on Firefox**

- 1. Open the bookmarked page you would like to delete.
- 2. Click the three dots for more menu options located in the address bar.
- 3. Click on '**Edit This Bookmark**'.

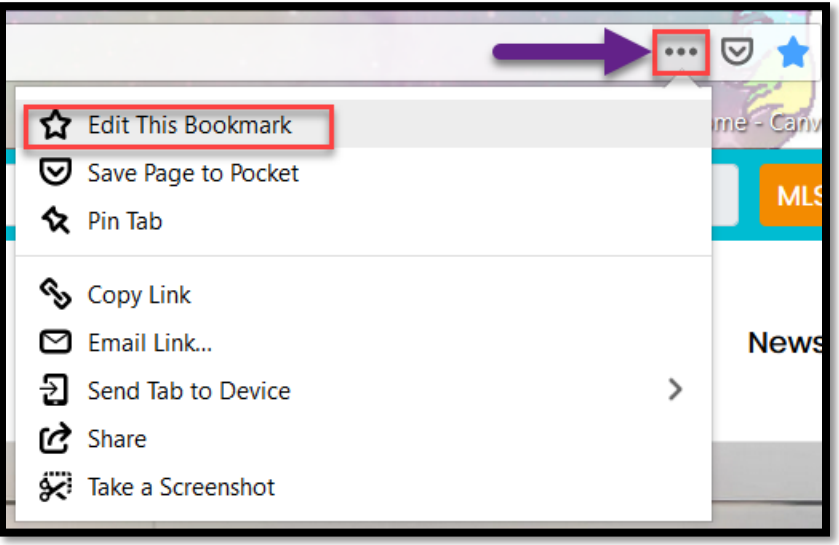

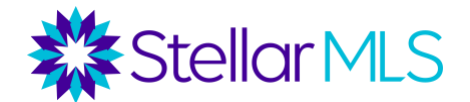

4. The select '**Remove Bookmark**'.

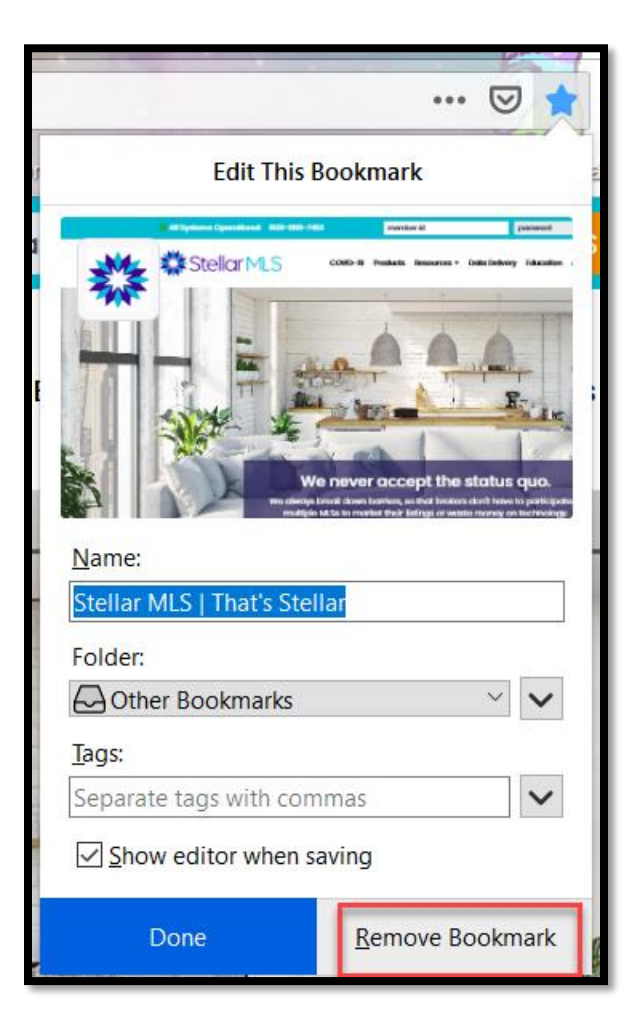